## **Lucrarea 2. Utilizarea programului LTSpiceIV pt simularea circuitelor cu tranzistoare MOS si Bipolare**

#### **OBIECTIVE**

Scopul laboratorului este familiarizarea studenților cu mediul PSpice, simularea unor circuite simple și ințelegerea parametrilor de model ai dispozitivelor active de circuit.

Software-ul utilizat pentru prima lucrare este pachetul care încorporează LT Spice, de la adresa : <http://www.linear.com/designtools/software/>

#### **INTRODUCERE**

Circuitele propuse se vor descrie în SCHEMATIC.

#### **PREGĂTIRE**

Se recomandă studenților utilizarea calculatoarelor personale portabile pe care va fi instalat anterior PSpice din LTspice IV descarcat de la http://www.linear.com/designtools/software/și vor fi desenate circuitele propuse pentru acest laborator. În cadrul laboratorului va fi analizată funcționarea acestora și parametrii de model ai dispozitivelor semiconductoare active.

#### **MOD DE LUCRU 1.**

**1.** Se propune studierea următorului circuit simplu, care poate fi deschis din biblioteca

**Program Files\ LTC\LTSpice IV\Examples\EDUCATIONAL\stepmodelparam.asc** :

- **2.** Selectați **File -> Open ->**. **stepmodelparam.asc**
- **3.** Acum, vă aflați déjà în mediul **SCHEMATIC** în care circuitul cu un tranzistor bipolar este gata desenat.

Vizualizați circuitul și meniurile.

- **4.** Acum sunteți gata pentru a simula circuitul. Selectați **Simulate ->Edit Simulation Command** Acum puteți vizualiza analiza **DC Sweep**, cu care ati fost familiarizați în lucrarea precedentă, dar mai complex, variind 2 surse. Prima Linie de comandă afișată sub circuit descrie exact această analiză.
- **5.** Pentru acest circuit simplu, mai există și o a doua linie de comandă. Pentru început o vom șterge prin simpla poziționare pe ea și **Click dreapta** și vom salva fișierul cu un alt nume într-un director de lucru permis . (sau o comentam dand pe ea clic dreapta si bifand in fereastra - "Comment".)
- **6.** Acum edităm prima linie și o reducem la **.dc V1 0 10 10m**
- **7.** Din meniul Simulate -> Run.
- **8.** Din meniul View ->Visible Traces
- *9.* Alegem I(I1) TEMA 1. Ce reprezintă această curbă?

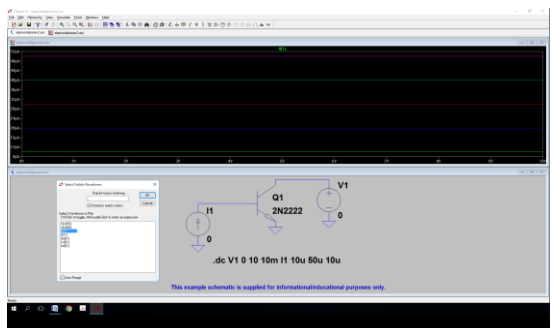

#### Lucrarea 2 de Laborator

#### Modele pentru SPICE ale dispozitivelor semiconductoare

TEMA 2. Ștergeți această curbă . Indicație selectați eticheta curbei din mijloc sus; dati 1+1clic. Adaugati curba V(B,Q1). In ce regim evolueaza tranzistorul?

**10.** Acum reedităm prima linie și o aducem la forma inițială.

**.dc V1 0 10 10m I1 10u 50u 10u**

Dati Run si re-afisati I(I1).

**TEMA 3.** Ce reprezintă aceste curbe? De ce sunt 5 curbe afișate? Înțelegeți forma complexa comenzii, facand mici modificari.

#### **11. Ștergeți curbele. Afișați IC(Q1).**

#### **12. Reveniți la fișierul original cu cele 2 comenzi active. (activati comanda 2-a: .step NPN 2N2222(Vaf) 100 50 25**

**TEMA 4.** Căutați în HELP comanda ".step" din a doua linie. In Help-ul din Schematics dati ->Help Topics -> sus alegeti din cele 3 pe Search -> scrieti .step -> apare o lista cu .AC... .step -> faceti clic pe .step -> da ca mai jos.

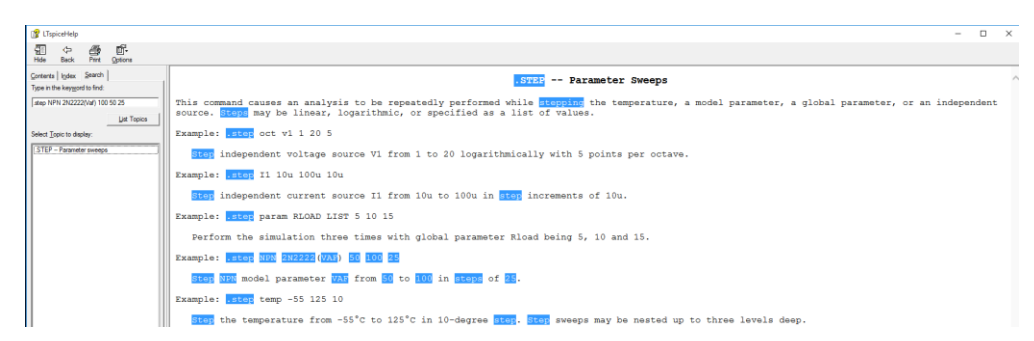

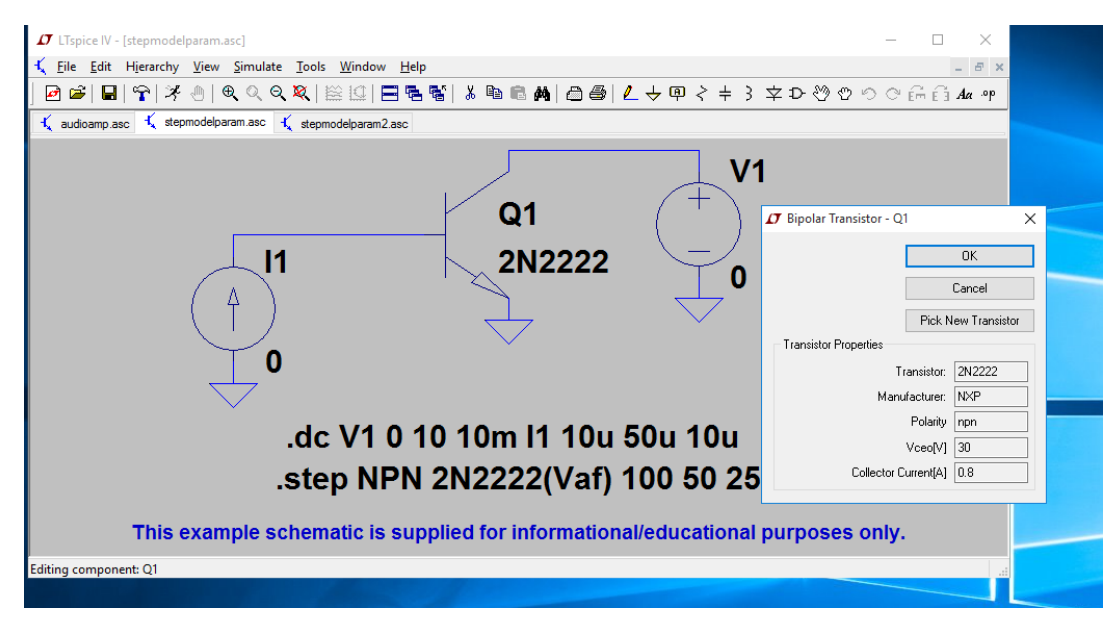

**13. Selectați modelul de tranzistor prin poziționare și click dreapta** 

2

*TEMA 4.* Refaceți a doua linie de comandă, variind βF conform anexei, pagina 4, de la valoarea de 35 la valoarea de 105. Rulați și notați rezultatele. (ex. .step NPN 2N2222(BF) 35 105 35).

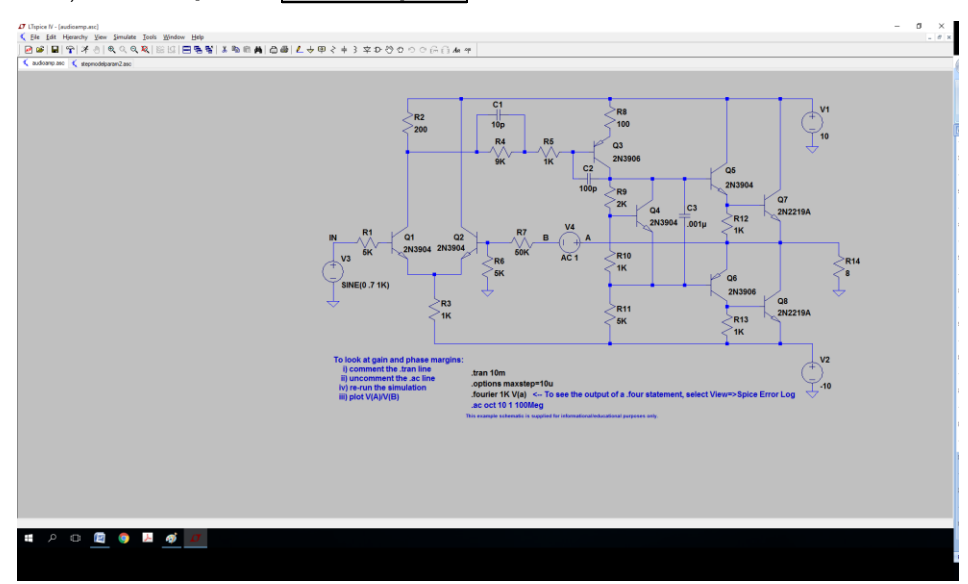

#### **14.** Selectați **File -> Open ->**. **audioamp.asc**

#### **15.** Explicați comanda .ac oct 10 1 100Meg.

Comanda face posibila estimarea amplificarii in tensiune nu numai la frecvente medii, cum ati calculat la seminar, ci la orice frecventa doriti. Mai intai vizualizati "Netlistul" asociat circuitului: View -> Spice Netlist. Observati aici denumirile nodurilor care va intereseaza. Inspectati curba VA/VB functie de frecventa. Extrageti frecventa la care amplificarea scade cu 3dB.

**TEMA 5.** Vizualizati ca pe osciloscop, semnalele in nodul IN si in nodul de iesire pe R14. Ce analiza si ce parametrii ati setat?

#### **MOD DE LUCRU 2.**

**Realizați in LT Spice și simulați circuitul următor cu un tranzistor MOS.**

Rezultatele analizei .OP (psf) apare in fig. dreapta. NOTATI in referat valorile psf obtinute de Dvs in LTSpice.

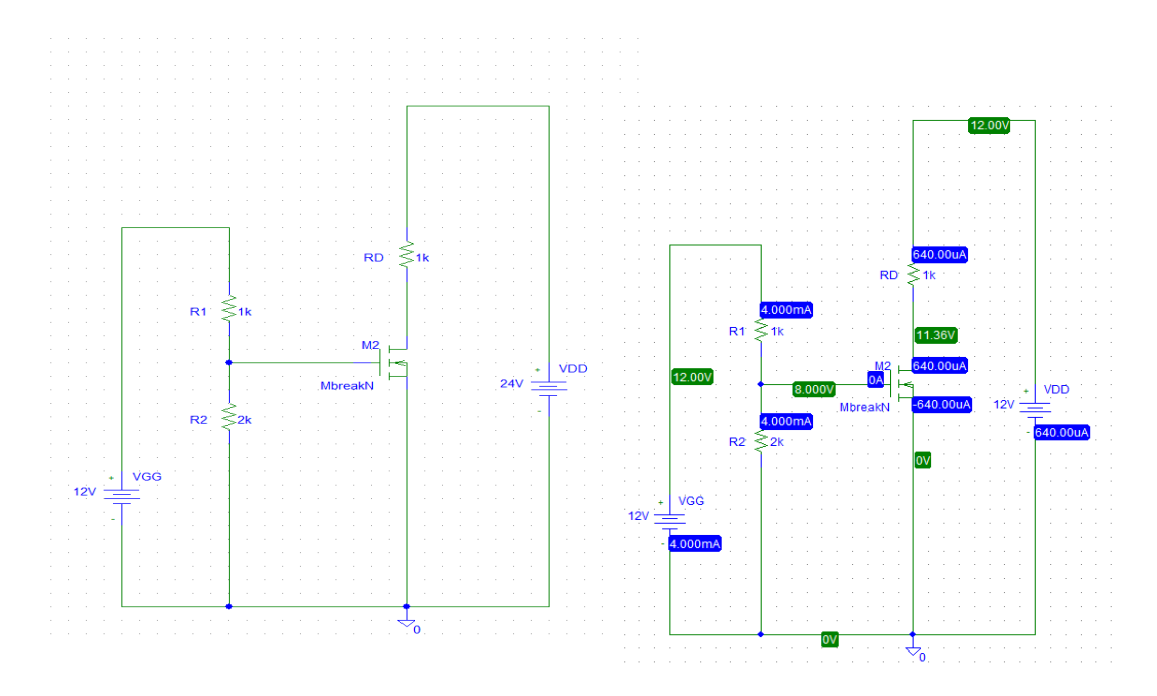

#### **(a)** Caracteristica de transfer  $I_D - V_{GS}$

Această caracteristică se obține prin menținerea constantă a tensiunii V<sub>DD</sub> și variația tensiunii  $V_{GG}$  între 0,1 V și 12 V cu un pas de 0,1V. Se simulează caracteristica de transfer I<sub>D</sub> – V<sub>GS</sub> ce are drept ecuaţie :

$$
I_{D} = \frac{k_{n}}{2} (V_{GS} - V_{T})^{2}
$$
 (1)

**TEMA 6.** Se observă că I<sub>D</sub> are valori nenule, practic de peste 1uA, pentru V<sub>GS</sub> > V<sub>T</sub> ceea ce este în concordanţă cu legile tranzistorului TEC-MOS, (exemplu ca in fig. 3). NOTATI tensiunea de prag extrasa de pe curba simulata  $I_D-V_{GS}$  acolo unde  $I_D$  devine 1uA. Apoi din psf cititi ID, VGS si utilizati modelul (1) pentru a extrage parametrul  $k_n$ . NOTATI deducerea lui  $k_n$ .

De fapt, putem vedea si caracteristica la scala log in fig. 3 (dr-b), pentru a observa fenomenul de "conductie sub prag".

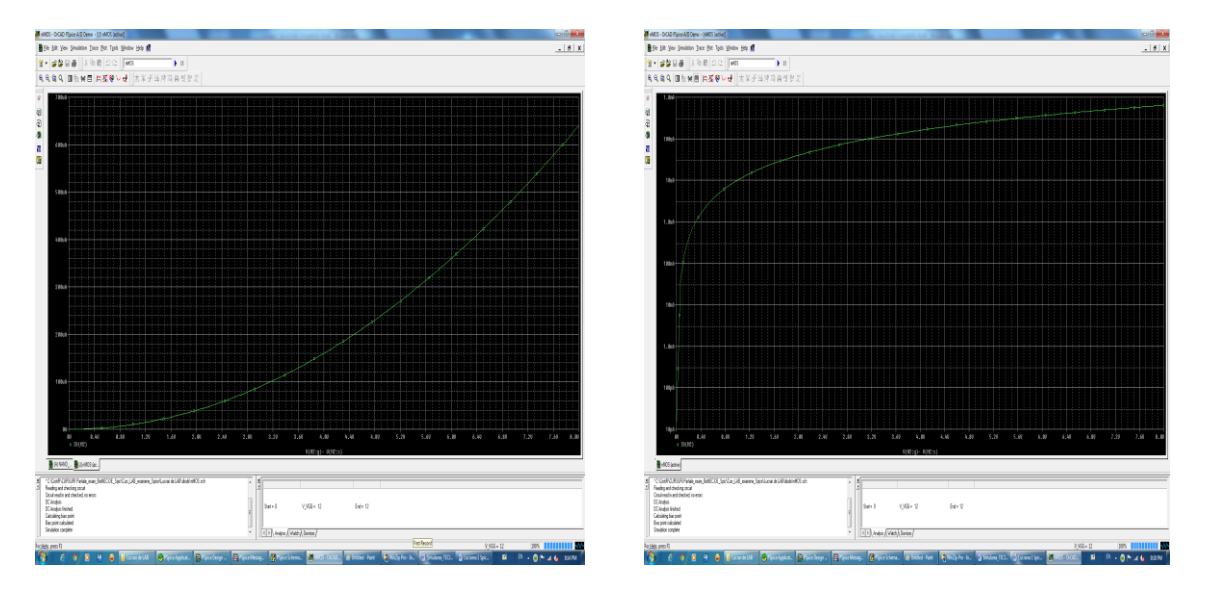

Fig. 3. Exemple de caracteristici de transfer simulate la scale liniare (stg-a) si log (dr-b).

Obs: Se cere si SS in conductia sub prag: de ex cand crt ID scade de la 1uA la 0.1uA adica 100nA -> Vgs scade cam de la 332mV la 132mV --> SS~200mV/decada. Se parcurge graficul log cu cursorul pentru a citi exact. Parametrul SS minim la un tranzistor ideal, se demonstreaza la teorie ca nu poate scadea sub 60mV/dec.

**TEMA 7.** Extrageti parametrul SS al conductiei sub prag la tranzistorul utilizat de Dvs in simulari.

#### **(b) Caracteristica de iesire.**

Tot pe schema anterioara, va rugam sa mentineti constanta tensiunea VGG=12V si sa variaati alta tensiune pt obtinerea ID-VDS la un VGS=ct. Dupa simulare, adaugati graficul ID(M2) in functie de VDS, ca in fig.4.

ഩ

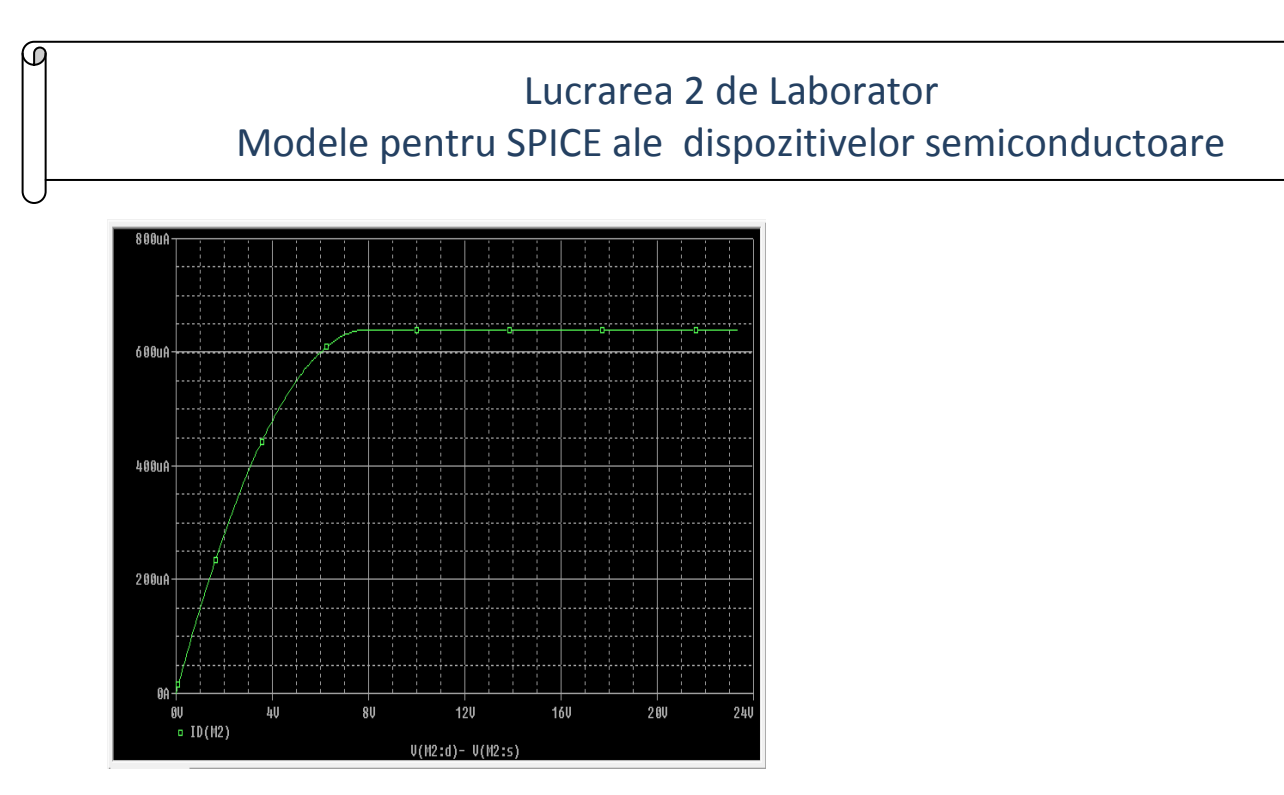

Fig.4. Exemplu de caracteristica ID-VDS.

**TEMA 8.** Extrageti si NOTATI de pe graficul Dvs, parametrii: tensiunea de intrare in saturatie a tranzistorului VDsat, parametrul  $\lambda$  din regimul de saturatie si rezistenta dinamica r<sub>ds</sub>.

Obs. Tens. VDsat = VGS-VT iar  $\lambda$  cam tinde la zero si rds -> infinit.

#### **MOD DE LUCRU 3.**

Realizați următoarea oglindă dublă de curent. Simulați și vizualizați Vout

**TEMA 9.** Modificați lungimea și lățimea canalului apoi simulați și vizualizați Vout.

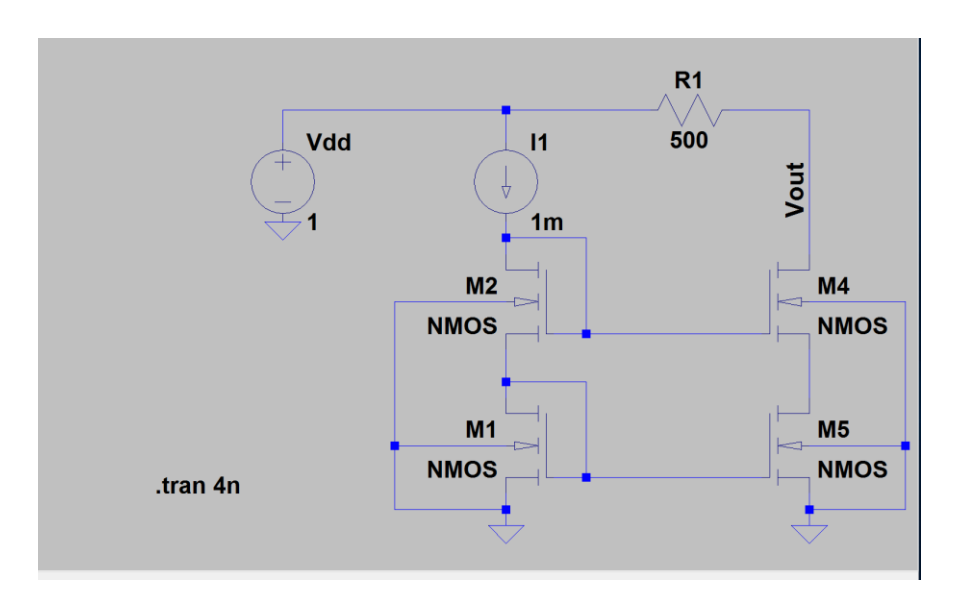

**16.** Schimbați modelul tranzistorului. Pentru aceasta folosiți biblioteca log018.l . Inserați o directivă din meniul Edit, SPICE Directive. Apoi tastati calea bibliotecii și tipul de tensiune de alimentare, de exemplu inserați una din comenzile exemplu:

EXEMPLUL1 | lib '/home/user/log018.l' TT pentru 1.8V tranzistoare N sau PMOS EXEMPLUL2 .lib '/home/user/log018.l' TT\_3V pentru 3.3V tranzistoare N sau PMOS

\*Se mai pot folosi următoarele tipuri de tranzistoare:

![](_page_6_Picture_162.jpeg)

![](_page_6_Picture_163.jpeg)

*Adăugați directive, plasați un transistor MOS standard din bibliotecă, apoi cu comanda Pick New MOSFET, înlocuiți-l cu alt model.*

![](_page_6_Figure_7.jpeg)

*TEMA10 .* Explicați și experimentați cum se poate schimba tensiunea de prag a tranzistorului din biblioteca externă.

### *Exercitii suplimentare in LTSpice , la Lucrarea 2*

**Exercitiul 2.** Studiul in Spice al portii logice NAND realizata c-MOS.

O poarta NAND (Not AND) este o celula de baza in implementarea circuitelor integrate digitale. Implementarea ei cu tranzistoare MOS atat cu canal n cat si cu canal p (tehnologia MOS complementara sau c-MOS) se observa in fig. 6. La etajul superior avem 2 tranzistoare MOS cu canal p in paralel, iar la etajul inferior avem 2 tranzistoare MOS cu canal n plasate in serie. Cele 2 intrari ale portii NAND sunt pe portile tranzistoarelor si sunt comandate de sursele de tensiune de tip pwl: V1 si V2, iar iesirea portii este in punctul median V indicat pe schema, fig. 6.

![](_page_7_Figure_4.jpeg)

Fig. 6. Schema unei celule NAND de tip c-MOS.

Daca oricare din intrari este pe 0-logic, adica 0V --> macar unul din tranzistoarele n este blocat, iar cel putin unul din tranzistoarele p conduc si aduc la iesire potentialul VDD - adica 1-logic.

Doar daca pe ambele intrari avem 1-logic, atunci cele cu canal p sunt blocate, iar cele cu canal n conduc si fiind in serie aduc la iesire potentialul Vss = masa, adica 0-logic. Pentru analiza semnalelor care comuta intre 1 si 0-logic in timp, vom utiliza surse de tensiune de tip pwl. Aleg un pas de timp t=5ns, iar analiza o putem extinde intre 0ns pana la 100ns, timp in care V1 si V2 comuta intre 0V si 5V.

Noi trebuie sa verificam tabela de adevar a portii care este:

![](_page_8_Picture_130.jpeg)

Dupa ce editati schema din fig. 6, setati pentru sursele pwl de tensiune urmatoarele valori, ca in netlistul urmator:

\* Schematics Netlist \*

M\_M1 \$N\_0003 \$N\_0001 \$N\_0002 \$N\_0003 MbreakP M\_M3 \$N\_0002 \$N\_0001 \$N\_0004 \$N\_0004 MbreakN V\_VDD \$N\_0003 0 5V V\_V1 \$N\_0001 0 +PWL 0n 0 35n 0 40n 5 100n 5 M\_M6 \$N\_0004 \$N\_0005 0 0 MbreakN M\_M2 \$N\_0003 \$N\_0005 \$N\_0002 \$N\_0003 MbreakP V\_V2 \$N\_0005 0 +PWL 0n 0 10n 0 15n 5 25n 5 30n 0 40n 0 45n 0 50n 5 60n 5 100n 5

\*\*\*\*\*\*\*\*\*\*\*\*\*\*\*\*\*\*\*\*\*\*\*\*\*\*\*\*\*\*\*\*\*\*\*\*\*\*\*\*\*\*\*\*

NOTATI un tabel cu tensiunile V1, V2 si Vout exprimate in volti, care sa confirme tabela de adevar.

Notati valorile curentilor de drena prin tranzistoarele MOS. Cum explicati ca curentii au valori extrem de mici prin toate tranzistoarele? In ce regim totusi circuitele CID consuma energie electrica ?

VERIFICATI ca apar curenti in regimul de comutatie. Trebuie sa obtineti o figura simulata ca fig. 7.

![](_page_9_Picture_2.jpeg)

Fig. 7. Curentii prin poarta NAND.

**Exercitiul 3.** Analiza statica si dinamica a unui circuit cu tranzistoare bipolare**.**

Se analizeaza un circuit amplificator in configuratie Darlington cu doua tranzistoare bipolare.

Modelul implicit al tranzistorului 2N2222 este:

![](_page_9_Picture_106.jpeg)

Acum vom rezolva urmatoarea problema (problema 7-5.2 din cartea Spice CR, FB, AR). Se da schema din fig. 8. Se cunosc parametrii tranzistoarelor bipolare (V<sub>BE</sub>=0.6V,  $\beta$ <sub>F</sub>=100). Se cere: (a) psf; (b) valoarea limita a lui Rc cand celelalte rezistente au valorile din figura, pt ca ambele tranzistoare sa ramana in RAN; (c) Av si frecventele limita de sus si de jos pentru amplificarea in tensiune si evaluare zgomot, (d) Zi, Zo; (e) vizualizarea semnalui de intrare si iesire simultan; (f) analiza Fourier - in cadrul Analizei Transient de la pct. e - unde am semnale in functie de timp.

#### **Mod de lucru.**

Se editeaza schema din figura 8. (a) Realizati mai intai analiza psf a acestei probleme de CEF, dar cu ajutorul Spice, bifand la Analysis - Setup - optiunea "Bias Point Details".

![](_page_10_Figure_3.jpeg)

Fig. 8. Circuit amplificator cu tranzistoare bipolare.

Rezultatul analizei psf exemplificat se vede in fig. 9. Dvs va NOTATI datele dvs pt psf al fiecarui tranzistor, adica pt fiecare tranzistor - 3 curenti si 3 tensiuni.

(b) Urmatoarea analiza este: se cunosc toate rezistentele din fig. 8, mai putin rezistenta Rc care se cere sa se proiecteze, astfel incat tranzistoarele Q1 si Q2 sa ramana in RAN.

#### **Mod de lucru.**

Se fixeaza manual pe rand Rc=10 $\Omega$ , 100 $\Omega$ , 1k, 5k, 10k, 20k si se vede VCE1,2 pana ies din RAN. (de ex. la Rc=20k -> Q2 e in RAN dar Q1 e in sat; pt Rc = 5k inca Q2 e in sat. Dar pt Rc=1k sunt amandoua in RAN. E clar ca solutia lui Rc limita trebuie cautata intre 1k $\Omega$  si 5k $\Omega$ .

С.

(c) Se cere Av.

.ſ.

#### **Mod de lucru.**

Se editeaza (sau se incarca) fisierul cu schema din fig.8. Se seteaza valorile  $\beta$ F = 100, dupa cum este in textul problemei, pt ambele tranzistoare. Se da Analysis -> Setup -> AC Sweep - in fereastra se da: AC sweep - decadic, intre 10Hz si 1000kHz cu 101pct /decada, OK. Apoi Simulate. (Obs. sursa alternativa sa fie de tip VAC !). La Add Trace veti selecta pe post de Av o expresie de tipul: (VQ1:c) / (VQ1:b).

![](_page_11_Figure_4.jpeg)

Fig. 9. Exemplu de analiza psf cand s-au folosit parametrii impliciti ai tranzistoarelor ( $\beta$ <sub>F</sub>=255 etc).

![](_page_12_Figure_0.jpeg)

Fig. 10. Exemplu de variatie a tensiunilor VCE1 si VCE2 in functie de Rc. Gama acceptabila pt Rc este aceea ce asigura ambele VBC < 0V si VBE >0V.

Daca se utilizeaza parametrii impliciti nemodificati ai tranzistarelor se obtine un Av -simulat de 63 la 1kHz, ca in fig. 11. Dvs NOTATI valoarea obtinuta de Dvs, cand ati luat parametrii tranzistoarelor impuse ca in problema (cu  $\beta$ F = 100).

Tot de pe acest grafic, notati frecventele fs si fj la care amplificarea scade de 0.707ori fata de platoul maxim.

![](_page_13_Figure_1.jpeg)

Fig. 11. Exemplu de simulare a amplificarii in tensiune Av.

.C

(d) **Mod de lucru**. Pentru simularea lui Zi, lasam acelasi circuit si acelasi tip de analiza, si daca V4 este notatia in Schematics a sursei AC, la Add Trace vom selecta o functie de tipul: V(V4:+)/I(V4), adica Zi, ca in fig. 12. NOTATI valoarea lui Zi la 3 frecvente: la frecvente medii (pe palier), la frecvente inalte si la frecvente joase. Explicati acasa, in referat, de ce Zi creste la frecvente joase, si de tinde la zero la frecvente inalte.

ᡚ

Lucrarea 2 de Laborator Modele pentru SPICE ale dispozitivelor semiconductoare Bi File Edit View Simulation Trace Plot Tgols Window Help E  $\begin{array}{c|c|c|c|c} \hline \textbf{.} & \textbf{5} & \textbf{X} \end{array}$ 

![](_page_14_Figure_1.jpeg)

Fig. 12. Simularea lui Zi.

荚

Calculul lui Zo impune modificarea circuitului, si anume prin pasivizarea generatoarelor de tensiune. Aplicand in loc de sarcina Rl o sursa VAC de 100mV si pasivizand Vin, obtinem circuitul din fig. 13. Daca sursa AC este V5, noi vom afisa pe Zo ca o functie de tipul: V(V5:+)/I(V5), fig. 13.

ᡚ

![](_page_15_Figure_1.jpeg)

Fig. 13. Schema lui Zo si impedanta Zo simulata.

(e) vizualizarea semnalui de intrare si iesire simultan;

#### **Mod de lucru.**

In schema de simulare a lui Av, inlocuim sursa VAC care era pe post de V1, cu o sursa sinusoidala - **Vsin** cu Voff=0, Vamplit=0.01V si FREQ=1k si alegand analiza Transient intre 0ms si 20ms, rezulta si semnalul mic de intrare si semnalul amplificat de iesire, fiecare cu componenta sa continua, fig. 14. Gasiti un mod de a reprezenta cele doua tensiuni fara componenta continua, ca in fig. 15. Indicatie - am nevoie de condensatoare de cuplaj la intrare si iesire.

![](_page_16_Picture_1.jpeg)

Fig. 14. Tensiunea de iesire V(Q1:c) si tensiunea de intrare V(Q1:b) in functie de timp, la Rc=1k $\Omega$ , cu componente continue.

![](_page_16_Figure_3.jpeg)

Fig. 15. Schema de simulat si semnalele Vin si Vout fara componenta continua, centrate pe 0V si unde se vede inversia de faze.

(f) analiza Fourier. Aceasta analiza implica calculul transformatei Fourier, utilizand algoritmul FFT, pentru un semnal electric variabil in timp, ales din schema.

#### **Mod de lucru.**

Analiza Fourier se poate selecta in cadrul analizei Transient. Aici bifam in plus: Analysis - Setup - Transient - si apoi selectam analiza in timp de la 0 la 20ms, dar bifam si Fourier, si alegem frecventa centrala (1kHz), numarul de armonice (2) si Output variab: V(Q1:c). Apoi ok. Dupa Simulate, dau Add Trace, vizualizam V(Q1:c) in timp. Si apoi vrem pt acest semnal si transformata sa Fourier - dam Trace - Fourier - acum aleg V(Q1:c) si ok. Rezulta grafic ca in fig. 16.

![](_page_17_Figure_4.jpeg)

Fig. 16. Analiza Fourier a semnalului de iesire V(Q1:c).

18

## **ANEXA**

ίO

![](_page_18_Picture_2.jpeg)

**DISCRETE SEMICONDUCTORS** 

![](_page_18_Picture_3.jpeg)

![](_page_18_Picture_126.jpeg)

 $\ddot{\text{A}}$ 

NPN switching transistors 2N2222; 2N2222A Philips Semiconductors

Product specification 2N2222; 2N2222A

NPN switching transistors

# **LIMITING VALUES**

.<br>the Absolute Maximum Rating System (IEC 134).

Philips<br>Semiconductors

Phil

![](_page_18_Picture_127.jpeg)

# THERMAL CHARACTERISTICS

![](_page_18_Picture_128.jpeg)

![](_page_18_Picture_129.jpeg)

![](_page_18_Picture_130.jpeg)

 $\Omega$ 

![](_page_19_Figure_1.jpeg)

#### Philips Semiconductors - a worldwide company

![](_page_19_Picture_153.jpeg)

#### DEFINITIONS

荚

![](_page_19_Picture_154.jpeg)

emmany runses<br>Limiting values given are in accordance with the Absolute Maximum Rating System (IEC 134). Stress above one or<br>more of the imming values may cause permanent damage to the device. These are stress ratings only

**Application information** m part of the n is given, it is advisory and does not for

#### LIFE SUPPORT APPLICATIONS

These products are not designed for use in life support appliances, devices, or systems where malfunction of these<br>products can reasonably be expected to result in personal injury. Philips customers using or selling these

![](_page_19_Picture_155.jpeg)

Ltd., 195-215 Main Road Ma<br>ox 7430 Johannesburg 2000,<br>11 470 5494 1 2005, Pak. +888 2 2134 2874<br>CS (Thialland) List<br>Prikanong, BANGKOK 10260,<br>388 0793<br>0640 GÜLTEPEASTANBUL,<br>212 282 6707 212 282 6707<br>Patrice Lumumba str., Building B, Floor<br>2776, Fax. +380 44 208 0461<br>Shidara Str., 276 Bath Road, Hayes,<br>181 730 5000, Fax. +44 181 734 8421<br>181 730 5000, Fax. +44 181 734 8421 sica 5M, 11000 BEOGRAD,<br>11 635 777

.<br>EN, Bidg. VB,

#### For all other countries apply to: Philips Semiconductors, Marketing & Sales Communications,<br>Building BE-p. P.O. Box 218, 5600 MD EINDHOVEN. The Netherlands, Fax, +31.40 27 24825 -<br>Philips Electronics N.V. 1997 i in whole or in pair is praisabed without the prior written consent of the copyright awner.<br>current does not form part of any quotation or contract, is believed to be accurate and reliable and may be changed<br>Reliectual pr

Let's make things better.

**Philips** 

Argentina: see Souti<br>Australia: 34 Vaterina: Salati<br>Tel. +61 2 9005 4455<br>Austria: Computerina<br>Austria: Computerina<br>Belance: Meterina: Meterina: Salati<br>Belance: see The Newsley<br>Burgaria: Prince Soutine: Tel. +550<br>2006 Metha

Tel. +1 800 234 7381<br>Chinakkong Kenya 5<br>72 Tat Chee Avenue,<br>Tel. +852 2319 7886<br>Czech Republic: see<br>Tel. 445 32 88 7886<br>Tel. +45 32 88 7880<br>Finland: SmicalismY<br>France: 4 Rue du Po<br>Tel. +45 32 88 7880<br>Tel. +35 1 40 88 61580

Germany: Hammed<br>Tel. +49 40 23 53 60<br>Greece: No. 15, 258<br>Tel. +30 1 4894 339 Hungary: see Austri<br>India: Philips INDIA I<br>Viceli, MUMBAI 400 C

Indonesia: s<br>Ireland: New<br>Tel. +363 1 7 Interest: RAPAC Electric<br>TEL AVIV 61180, Tr<br>Raly: PHR.IPS SEM<br>20124 MILANO, Tel

Japan: Philips Bidg 1<br>Tel. +81 3 3748 5130<br>Korea: Philips House<br>Tel. +82 2 709 1412. Malaysia: No. 76 Ja<br>Tel: +60 3 750 5214

> Q **PHILIPS**